# 2023/2024(1) EF234302 Object Oriented Programming

Lecture #3a

Eclipse IDE: Debugging

Misbakhul Munir IRFAN SUBAKTI

司馬伊凡

мисбакхул Мунир Ирфан Субакти

#### Debugging: What's that?

- *Debugging* allows you to run a program interactively while watching the source code and the variables during the execution.
- A *breakpoint* in the source code specifies where the execution of the program should stop during debugging. Once the program is stopped you can investigate variables, change their content, etc.
- To stop the execution, if a field is read or modified, you can specify *watchpoints*.
- Breakpoints & watchpoints → stop points

### Debugging support

- Eclipse allows you to start a Java program in *Debug mode*.
- Eclipse provides a *Debug perspective* which gives you a preconfigured set of *views*. Eclipse allows you to control the execution flow via debug commands.

#### Breakpoints: Setting up

• To define a breakpoint in your source code, right-click in the left margin in the Java editor and select *Toggle Breakpoint*. Alternatively you can double-click on this position.

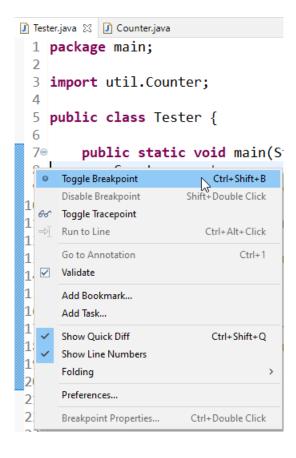

#### Breakpoint: Example

• For example in the following screenshot we set a breakpoint on the line Counter counter = new Counter();

```
1 package main;
   import util.Counter;
   public class Tester {
       public static void main(String[] args) {
           Counter counter = new Counter();
           int result = counter.count(5);
           if (result == 15) {
               System.out.println("Correct");
           } else {
               System.out.println("False");
           try {
               counter.count(256);
           } catch (RuntimeException e) {
               System.out.println("Works as expected");
20
```

### Debugger: Starting

 To debug your application, select a Java file with a main method. Right-click on it and select Debug As > Java Application.

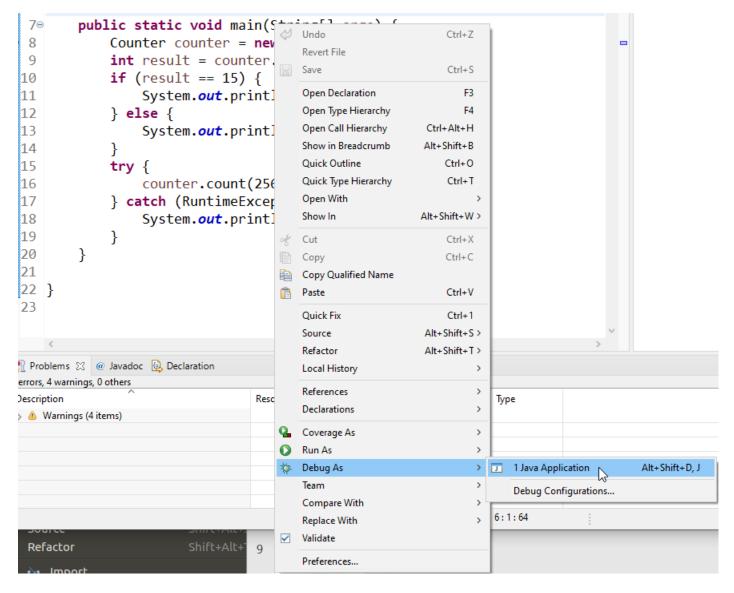

#### Debug button

• If you started an application once via the context menu, you can use the created launch configuration again via the Debug button in the Eclipse toolbar.

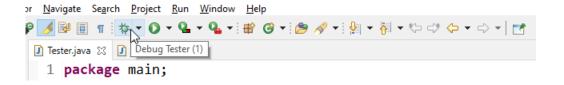

#### Debug perspective

• If you have not defined any breakpoints, program will run normally. To debug the program you need to define breakpoints. Eclipse asks you if you want to switch to the *Debug perspective* once a stop point is reached. Answer *Switch* in the corresponding dialog. Afterwards Eclipse opens this *perspective*.

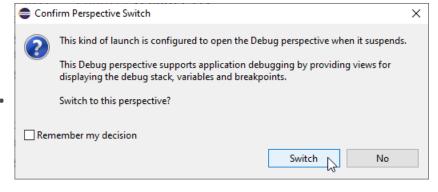

#### Program execution

- Eclipse provides buttons in the toolbar for controlling the execution of the program you are debugging. Typically, it is easier to use the corresponding keys to control this execution.
- You use shortcut key to step through your coding. The meaning of these keys is explained in the following table.

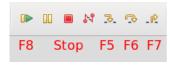

| Key | Description                                                                                                    |
|-----|----------------------------------------------------------------------------------------------------|
| F5  | F5 executes the currently selected line and goes to the next line in your program. If the selected line is a method call the debugger steps into the associated code. |
| F6  | F6 steps over the call, i.e., it executes a method without stepping into it in the debugger.                                                                          |
| F7  | F7 steps out to the caller of the currently executed method. This finishes the execution of the current method and returns to the caller of this method.              |
| F8  | F8 tells the Eclipse debugger to resume the execution of the program code until is reaches the next breakpoint or watchpoint.                                         |

### Program execution (continued)

 The call stack shows the parts of the program which are currently executed and how they relate to each other. The current stack is displayed in the *Debug* view.

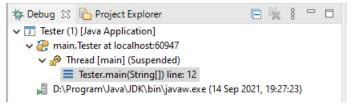

#### Breakpoints view

• The *Breakpoints* view allows you to delete and deactivate *breakpoints* and *watchpoints*. You can also modify their properties.

• To deactivate a breakpoint, remove the corresponding checkbox in the *Breakpoints* view. To delete it you can use the corresponding buttons in the view toolbar. These options are depicted in the

following screenshot.

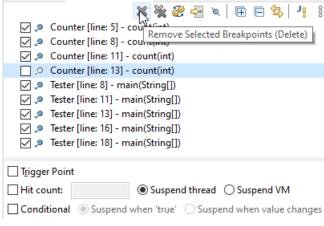

(x)= Variables 🔑 Breakpoints 💢 🙀 Expressions

## Breakpoints view (continued)

• If you want to disable all breakpoints at the same time, you can press the Skip all breakpoints button. If you press it again, your breakpoints are reactivated. This button can be seen in the following screenshot.

#### Evaluating variables

• The Variables view displays fields and local variables from the current executing stack. Please note you need to run the debugger to see the variables in this view.

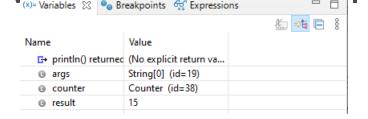

• Use the drop-down menu to display static variables.

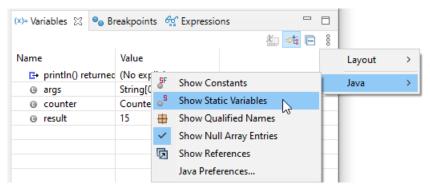

## Evaluating variables (continued)

- Via the drop-down menu of the *Variables* view you can customize the displayed columns.
- For example, you can show the actual type of each variable declaration. For this select Layout > Select Columns... > Actual Type.

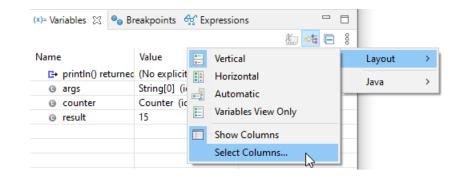

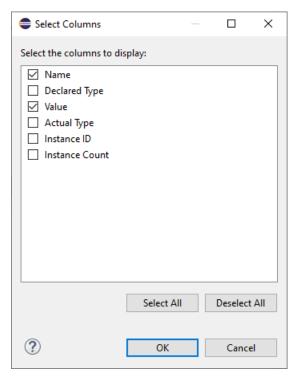

## Variable assignments: changing in debugging

 The Variables view allows you to change the values assigned to your variable at runtime. This is depicted in the following

screenshot

```
(x)= Variables 🛭 💁 Breakpoints 🚭 Expressions
                                                                                 # ⇒t = 8
  package util;
                                                                     Value
  public class Counter {
                                                 □ no method return value
       public int count(int x) {
                                                                     Counter (id=33)
           int result = 0;
                                                 @ result
           if (x > 0 && x <= 255) {
                                                                     4
                for (int i = 1; i \le x; j
                    result += i;
           } else {
10
                throw new RuntimeExceptic =
```

#### Variable displaying: Detail formatter

- By default the Variables
   view uses the toString()
   method to determine how
   to display the variable.
- You can define a Detail
   Formatter in which you can use Java code to define how a variable is displayed.

```
ClassLoader.class
                                                            (x)= Variables 💢 🦠 Breakpoints 🙀 Expressions
     package main;
                                                                                       Value
                                                            Name
     import util.Counter;
                                                              □→ no method return value
                                                              args
                                                                                       String[0] (id=19)
                                                              @ counter
     public class Tester {
                                                                               Select All
                                                                                                              Ctrl+A
                                                              @ result
                                                                               Copy Variables
                                                                                                              Ctrl+C
          public static void main(String[]
                                                                               Find...
                                                                                                              Ctrl+F
                Counter counter = new Counter =
                                                                               Change Value...
                int result = counter.count(5)
                                                                               Show Details As
10
                if (result == 15) {
                                                                               All References...
911
                     System.out.println("Corre =
                                                                               All Instances...
                                                                                                         Ctrl+Shift+N
                                                                               Instance Count...
                     System.out.println("False =
                                                                               New Detail Formatter...
               try {
                                                                               Open Declared Type
                                                                                                    Associate a Detail Forma
216
                                                                               Open Declared Type Hierarch
                     counter.count(256);
17
                } catch (RuntimeException e)
                                                                               Instance Breakpoints...
918
                     System.out.println("Works =
                                                            < Choose a previously
 19
                                                           util.Counter
20
                                                                               Import Binary Project
 21
                                                                               Source Lookup Info
 22
                                                                               Inspect
                                                                                                          Ctrl+Shift+I
```

## Variable displaying: Detail formatter (cont'd)

• For example, the toString() method in the Counter class may show meaningless information, e.g., util.Counter@71bbf57e. To make this output more readable you can right-click on the corresponding variable and select the **New Detail Formatter**... entry from the context menu.

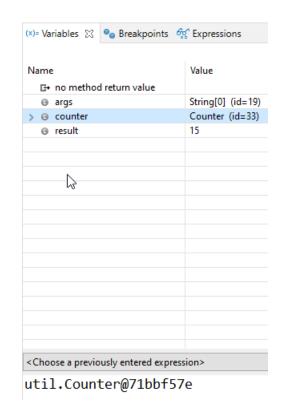

# Variable displaying: Detail formatter (cont'd)

 Afterwards you can use a method of this class to determine the output. In this example the

#### getResult()

method of this class is used. This setup is depicted in the following screenshot.

```
🚺 Counter.java 🛭 🚮 ClassLoader.class
 1 package util;
   public class Counter {
         private int result = 0;
         public int getResult() {
              return result;
10
         public int count(int x) {
                                                              Add Detail Formatter
                                                                                                                      if (x > 0 & x <= 255) {
                   for (int i = 1; i <= x; i++) {
                                                               Qualified type name:
                        result += i;
                                                               util.Counter
                                                                                                                    Select Type...
                                                               Detail formatter code snippet (Ctrl+Space for code assist):
                   throw new RuntimeException("x sho
                                                               getResult()
              return result;
                                                              Enable this detail formatter
                                                               ?
                                                                                                                      Cancel
```